## Using installer file

On this page

• Post-Installation configuration

Here you can learn how to start Magic Collaboration Studio using the installer file. During installation, you can choose one of the following installation options:

- Quick Install intended for simple collaboration scenarios where web-based collaboration is not a daily activity. It will install Magic Collaboration Studio and all its web applications into a single machine.
- Advanced Install intended for heavy-weight production use. It will allow you to choose what components to install: Teamwork Cloud Server and /or Web Application Platform (with all of the available web applications). This installation option should be used when Teamwork Cloud Server is deployed on a separate machine from Web Application Platform.

Before installing Magic Collaboration Studio, do the following:

🕼 e Installation path contains any of the special characters, like [[', ']', '(', ')', '!', '@', '#', '\$', '#', '%', '{', '}, '+', '=', or ';', the installation procedure cannot be

completed successfully and the login page will not load. For example, if the installation path is C:\Program Files\TeamworkGloud, which does no

contain almost littles bleethis and erse the in because Magic Collaboration Studio uses the floating license.

To install Magic Collaboration Studio by using the installer file

- 1. Right-click the *magic\_collaboration\_studio\_<version\_number>\_installer\_win64.exe* file and select **Run as administrator**.
- 2. When the installation wizard opens, click Next.

| 🛎 Magic Collaboration Studio                                                                                                    | -                                                                                                    |
|----------------------------------------------------------------------------------------------------|----------------------------------------------------------------------------------------------------|
|                                                                                                    | Introduction                                                                                                    |
| <ul> <li>Introduction</li> <li>Select Installation Option</li> <li>Configure IP address</li> <li>Configure Java</li> <li>Choose Install Folder</li> <li>Pre-Installation Summary</li> <li>Installing</li> <li>Install Complete</li> </ul> | Magic Collaboration Studio installation<br>It is strongly recommended that you quit all programs before<br>continuing with this installation.<br>Click the 'Next' button to proceed to the next screen. If you want to<br>change something on a previous screen, click the 'Previous' button.<br>You may cancel this installation at any time by clicking the 'Cancel'<br>button. |
| InstallAnywhere<br>Cancel                                                                                                    | Previous <u>N</u> ext                                                                                                    |

- 3. Do one of the following:
  - a. Select the Quick install installation option, click Next, and go to step 5.
  - b. Select the Advanced Install installation option and click Next.
- 4. Select the components you want to install and click Next.

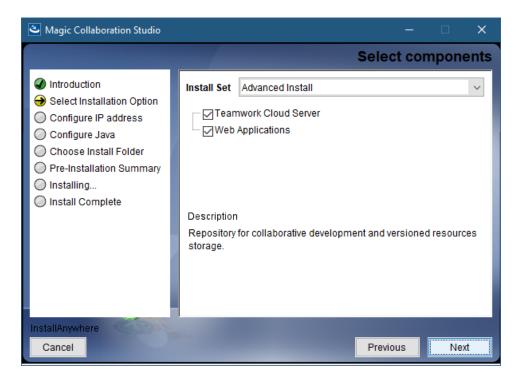

- 5. Configure the IP address:
  - a. Enter the name or IP of the machine on which you want to install Magic Collaboration Studio.
  - b. Enter the node IP. If your machine is a single node server or the first node in a cluster, enter the IP of your machine.

| 🕹 Magic Collaboration Studio                                                                                                    | - D ×                                                                                                    |
|----------------------------------------------------------------------------------------------------|----------------------------------------------------------------------------------------------------|
|                                                                                                    | Configure IP address                                                                                                    |
| <ul> <li>Introduction</li> <li>Select Installation Option</li> <li>Configure IP address</li> <li>Configure Java</li> <li>Choose Install Folder</li> <li>Pre-Installation Summary</li> <li>Installing</li> <li>Install Complete</li> </ul> | Please enter IP address of this machine.         Machine IP address:       10.1.1.123         Please enter seed node IP address.         Seed node IP address:       10.1.1.123         - If you are setting up a single node server or the first node in the cluster, please enter IP of the current machine (The same IP as what you entered in "Machine IP address").         - If you are setting up a new node for the existing cluster, please enter an IP address of one of the existing node in the cluster.         Note: Seed node is configured contact point for initial, automatic, join of the cluster. |
| Cancel                                                                                                    | Previous <u>N</u> ext                                                                                                    |

6. Click Next.

7. Select the Java VM installed on your machine for running Magic Collaboration Studio and click Next.

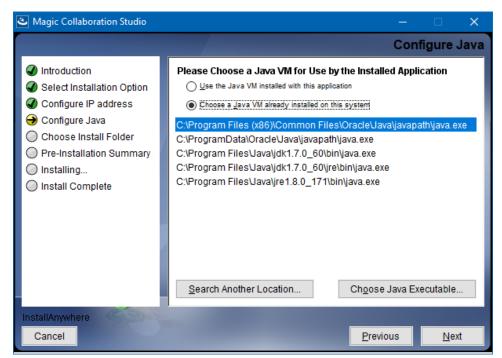

8. Select a location on your machine where you want to install Magic Collaboration Studio and click Next.

| 🛎 Magic Collaboration Studio                                                                                                    | –                                                                                                    |  |
|----------------------------------------------------------------------------------------------------|----------------------------------------------------------------------------------------------------|--|
|                                                                                                    | Choose Install Folder                                                                                                  |  |
| <ul> <li>Introduction</li> <li>Select Installation Option</li> <li>Configure IP address</li> <li>Configure Java</li> <li>Choose Install Folder</li> <li>Pre-Installation Summary</li> <li>Installing</li> </ul> | Please choose a destination folder for Magic Collaboration Studio<br>installation.<br>Where Would You Like to Install? |  |
| ) Install Complete                                                                                                    | C:\Program Files\MagicCollaborationStudio Restore Default Folder Choose                                                |  |
|                                                                                                    |                                                                                                    |  |
| InstallAnywhere                                                                                                    |                                                                                                    |  |
| Cancel                                                                                                    | Previous                                                                                                    |  |

- 9. Check the pre-installation summary and click Install.
- 10. Upon successful installation, click Done to close the installation window.
- 11. Open the Task Manager and start the following services:
  - TeamworkCloud service
  - WebApp service

Zookeeper service starts automatically when starting the WebApp service.

12. Check if the system is working. You should be able to access Magic Collaboration Studio via https://FQDN:8443/webapp/.

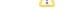

## **Post-Installation configuration**

the installer has now created the preliminary configuration. If your system is still not operational and you cannot use Magic Collaboration Studio, check

the configuration parameters as described below.

- Edit the configuration file: C:\Program Files\MagicCollaborationStudio\configuration\application.conf. Search for seeds = , located under the section for the persistence Cassandra section, and replace: localhost with: ip\_address\_of\_cassandra\_node. Search for url =, located in the esi. auth section. Enter the IP address or FQDN (if accessing via FQDN) of your server.
- 2. If you are accessing TWCloud Admin via its FQDN, edit the configuration file: C:
- VProgram FilesWagicCollaborationStudioVauthServer\config\authserver.properties. Search for server.public.host and replace the IP address with the FQDN. Search for authentication.redirect.uri.whitelist, and append the following to the entry, https://FQDN:8443/webapp/
- Please create a an entry in C:\Windows\System32\drivers\etc\hosts containing the local IP address and the FQDN of your machine, if accessing via FQDN. For example, if your IP address is 10.1.1.123 and your FQDN is mymachine.mydomain.local, it would be in this form: 10.1.1.123 mymachine.mydomain.local
- 4. Open an administrative command prompt and issue the following commands in order to create service dependencies:
  - sc config authserver depend= teamworkcloud
  - sc config webapp depend= teamworkcloud
- 5. Open the Task Manager and restart the authserver, teamworkcloud, and webapp services.
- 6. In your web browser, go to https://localhost:8443/webapp (if default options are used) to open Magic Collaboration Studio.